## Akademia Górniczo-Hutnicza **Kierunek/specjalność**,

Katedra Systemów Wytwarzania

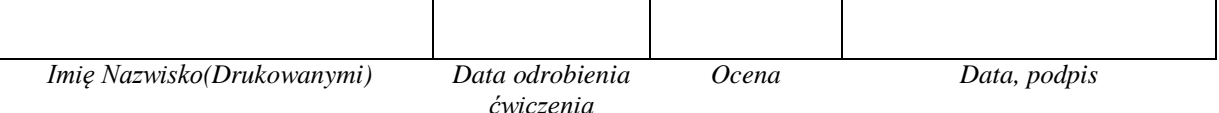

## Laboratorium ZSP Środowisko do komputerowego wspomagania wytwarzania EdgeCAM 2

*Obróbka z profili 2D za pomocą cykli, ustawianie części na obrabiarce*

*Celem ćwiczenia laboratoryjnego jest sporządzenie geometrii części oraz jej obróbka za pomocą "Cykli", wykorzystanie postprocesora z grafiką.*

1. Uruchom program EdgeCAM 2009 Pl.

2.Ustaw interfejs dla frezowania; Menu Widok – Paski narzędzi – Interfejs- Frezowania – Frezowanie.config

3.Kliknij na zakładkę warstwy a następnie załóż warstwę o nazwie "Profil zew" (Prawy przycisk mysz i wybierz Nowa)

4. Z menu Geometria wybierz Prostokąt o parametrach: długość 100, szerokość 50, Promień naroża

8, w celu określenia punktu początkowego wciśnij na klawiaturze "y" i wpisz w pola x,y,z 0, kliknij Ok a następnie wciśnij Enter.

5. Załóż kolejną warstwę "Profil wew" i w identyczny sposób jak poprzednio stwórz kolejny prostokąt o wymiarach: długość 80, szerokość 30, promień naroża 8.

6. Z Paska poleceń modelowania wybierz "okrąg", w polu Promień wpisz 5 i kliknij OK a następnie kliknij w ZERO

7. Załóż warstwę Półfabrykat, utwórz na niej prostokąt o wymiarach: długość 120, szerokość 70, głębokość -50 (!) punkt początkowy prostokąta ustaw na X0Y0Z2 z menu Geometria wybierz Półfabrykat/Uchwyt. Uzupełnij okno opcji jak na rysunku:

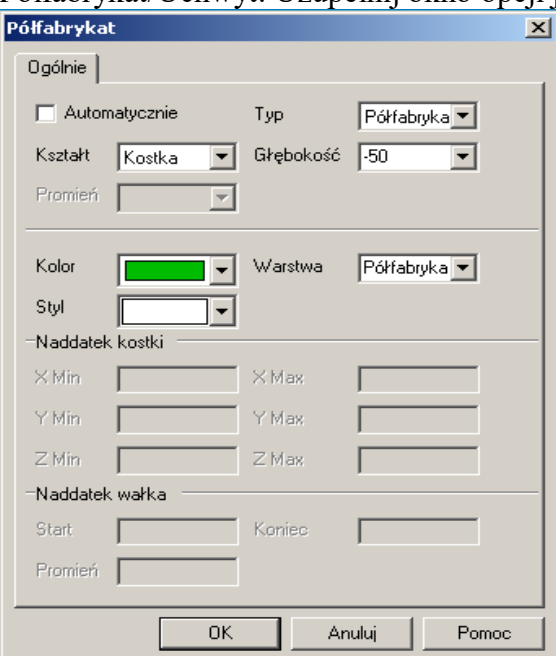

wciśnij OK oraz kliknij dwa razy na górny profil półfabrykatu.

9. Przejdź do modułu obróbki (Menu Opcje – Obróbka), sekwencję obróbki ustaw tak jak na rysunku a następnie kliknij OK:

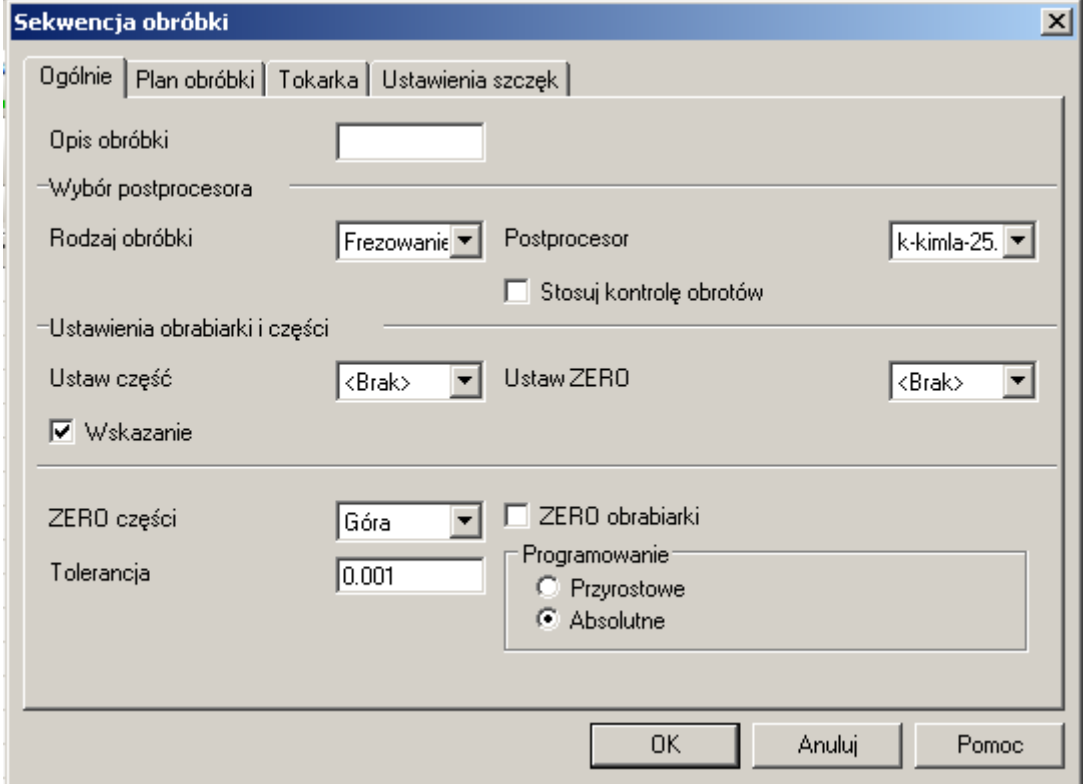

następnie kliknij na środek dolnej bocznej krawędzi półfabrykatu.

10. W menu Narzędzia kliknij Magazyn i wybierz Głowica 30, w zakładce Oprawka w polu Z płytki wpisujemy 100 i kliknij OK.

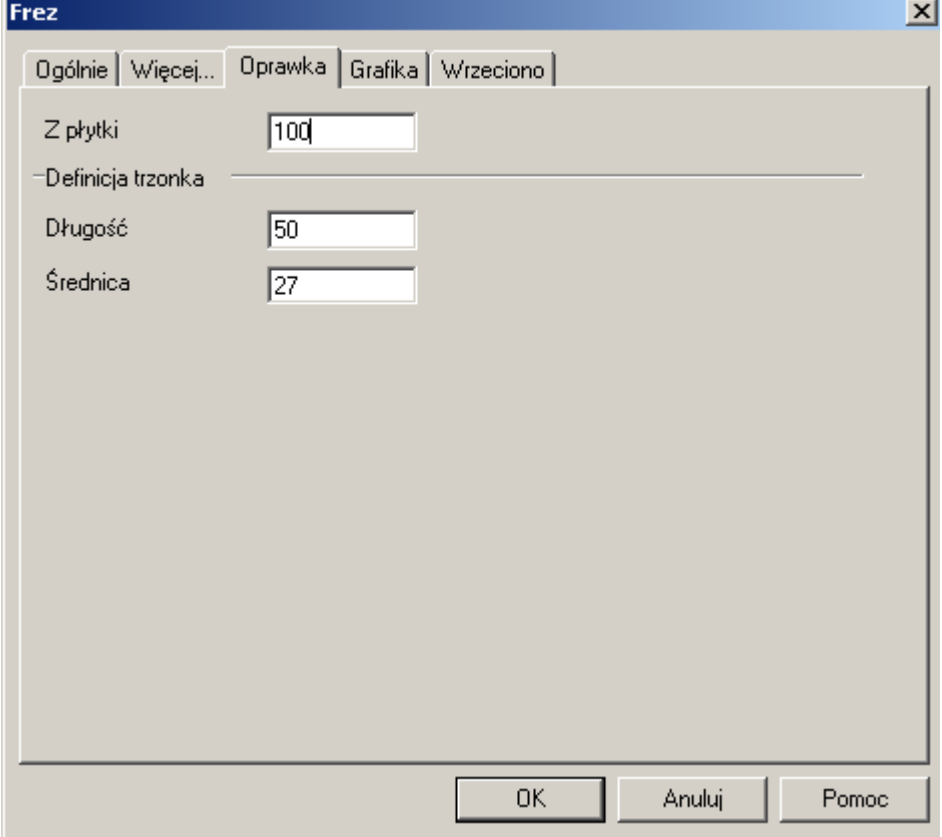

Podobnie postępujemy w przypadku kolejnych narzędzi.

11. Z menu Frezowanie wybierz Planowanie i ustaw parametry taj jak na rysunkach:

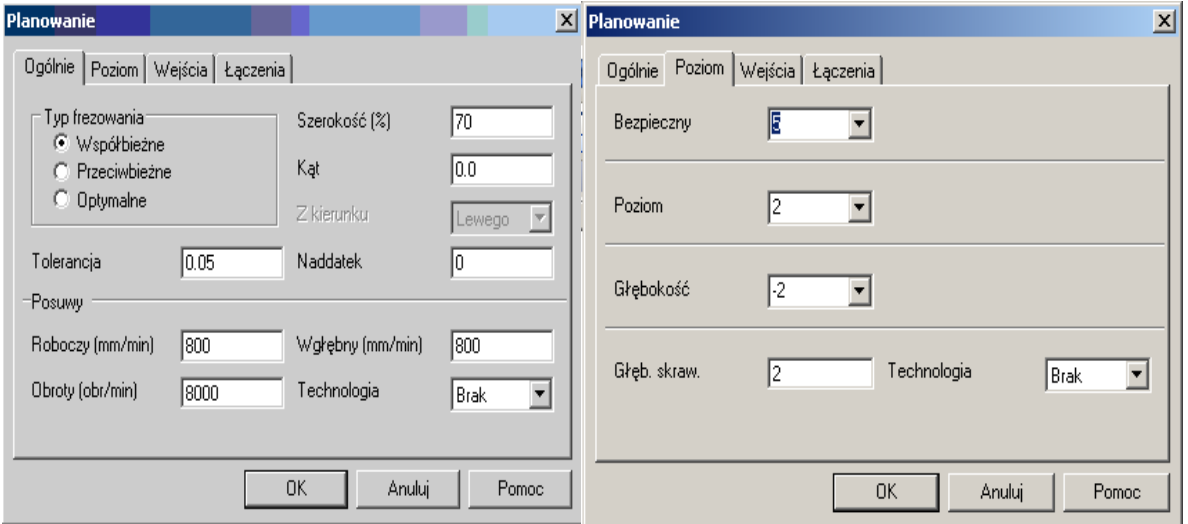

jako profil do obróbki kliknij dwukrotnie w górną krawędź półfabrykatu. Z menu Ruchy narzędzia wybierz "Do wymiany"

12. Wybierz z Magazynu narzędzie o nazwie Frez Walcowy 12.

13. Z menu Frezowanie wybierz "Zgrubny" i uzupełnij parametry tak jak na rysunkach i kliknij OK:

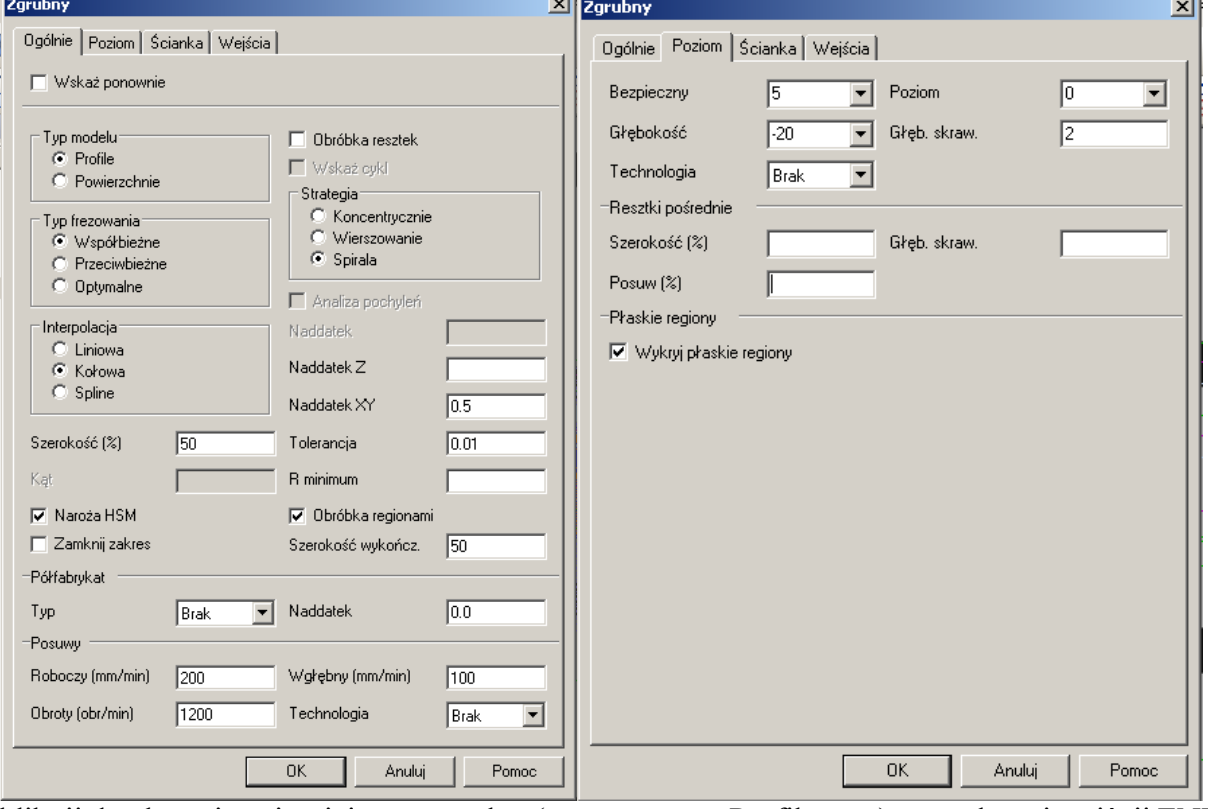

kliknij dwukrotnie najmniejszy prostokąt (ten z warstwy Profil\_wew) oraz okrąg i wciśnij ENTER. Gdy program zapyta o zakres obróbki również wciśnij ENTER nic nie zaznaczając.

14. Przejedz narzędziem na pozycję wymiany i z magazynu wybierz Frez Walcowy 4.

15. Z meny Frezowanie wybierz Zgrubny, ustaw parametry takie jak poprzednio z tym, że zaznacz Obróbka resztek na karcie Ogólne.

16. Przejedz narzędziem na pozycję wymiany i wybierz z magazynu Frez Walcowy 12.

17. Ponownie z menu Frezowanie wybierz "Zgrubny" i uzupełnij parametry tak jak na rysunkach i kliknij OK:

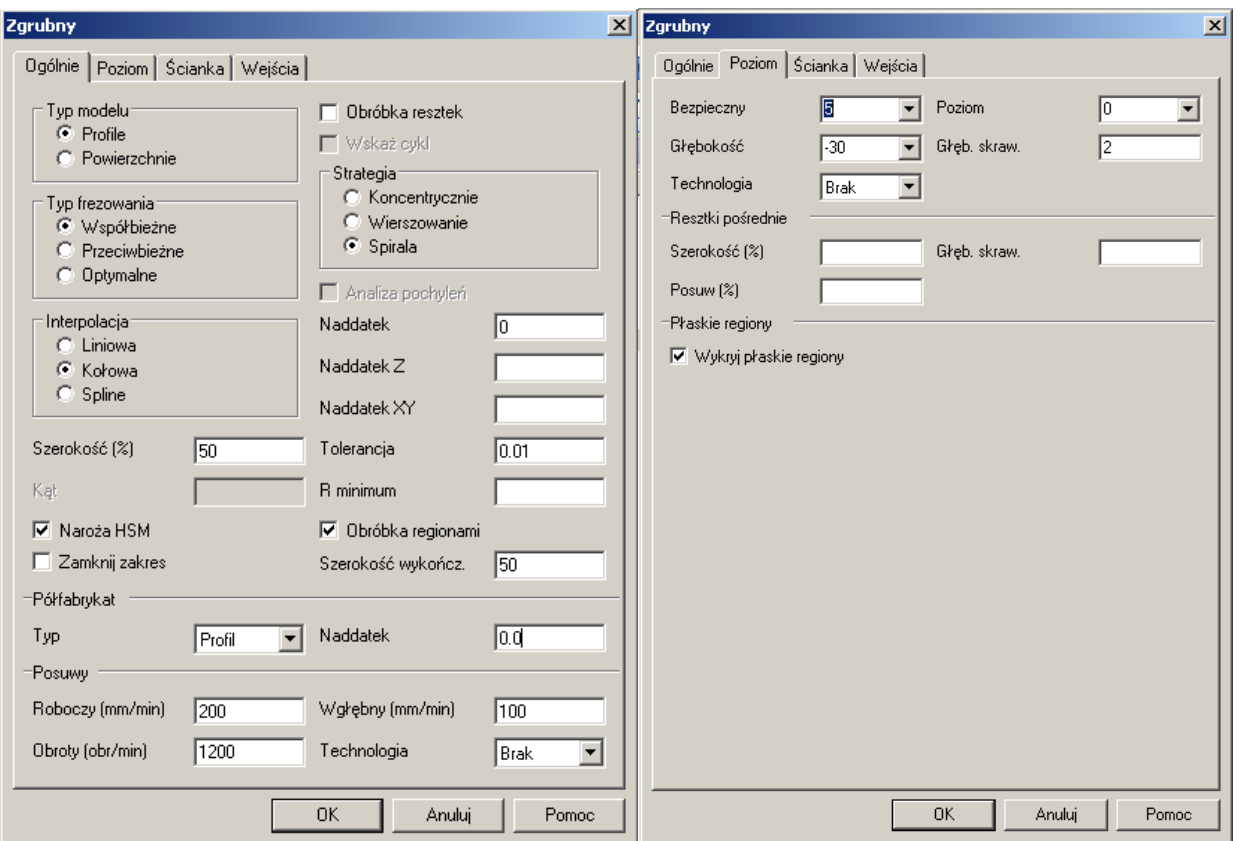

Jak profil do obróbki wskaż prostokąt z warstwy "Profil\_zew", natomiast jako profil półfabrykatu kliknij dwukrotnie na górną krawędź jego bryły.

18. Z menu Ruchy narzędzia wybierz Do wymiany. Następnie z Magazynu wybierz Frez Walcowy 8 (Pamiętaj o zmianie parametry Z płytki !)

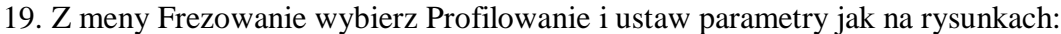

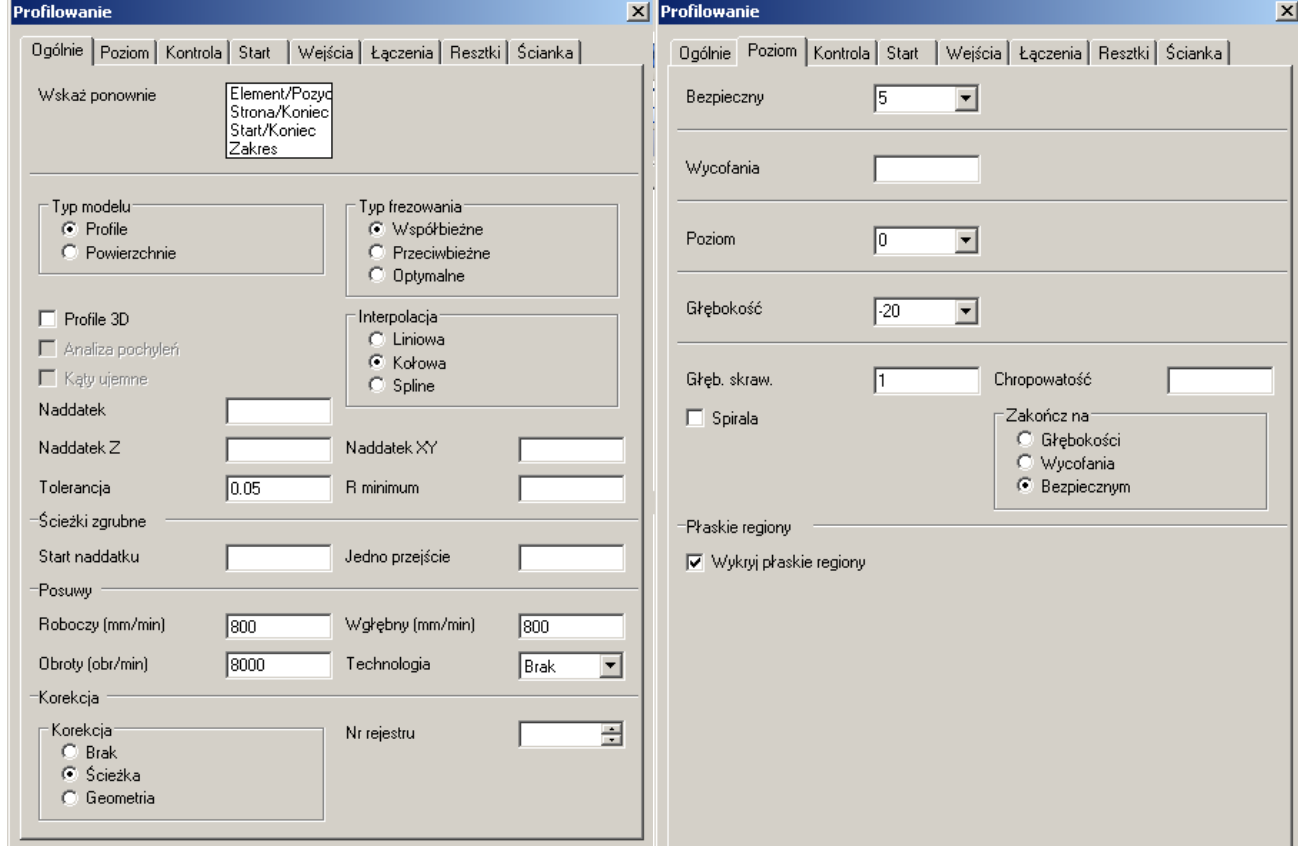

Jako profile do obróbki wskaż elementy z warstwy "Profil wew", kierunek strzałek ustaw w taki sam sposób jak na poprzednich zajęciach. Zakresu obróbki nie należy ustawiać.

20.Przejdź narzędziem do wymiany i przeprowadź symulację obróbki (widok wybierz Symulacja Obróbki). W przypadku wyboru sekwencji do symulacji kliknij Wszystkie. Po uruchomieniu się

symulatora "Kółeczkiem" myszy dopasuj rozmiar części na ekranie, ustaw suwak szybkości w połowie i kliknij przycisk "Play"